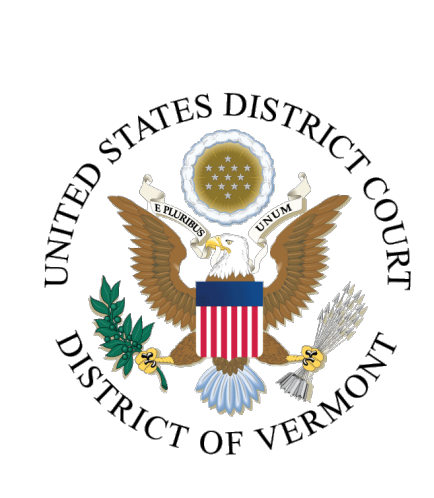

# ATTORNEY CIVIL CASE OPENING INSTRUCTIONS

JANUARY 2024

## **Introduction**

Starting January 1, 2024, attorneys may electronically file new civil cases, which are initiated with a Complaint, Notice of Removal, Petition for Writ of Habeas Corpus (2251), Petition for Writ of Habeas Corpus (2254), Complaint for Forfeiture, or Foreclosure Complaint. Filing a new case electronically is voluntary. New cases may still be filed in hard copy, with original ink signatures.

Sealed complaints, complaints filed by pro se litigants, and miscellaneous cases cannot be filed electronically.

If a mistake is made during normal business hours, do not proceed further. Please contact the Help Desk for assistance at (802) 951-8123. If a mistake is made during the case opening process outside of normal business hours, please proceed to docket the lead event to maintain/preserve the file date. After opening, send an email to [CMECFHelpDesk@vtd.uscourts.gov](mailto:CMECFHelpDesk@vtd.uscourts.gov) explaining the circumstances of the error. Someone will respond the following business day.

A civil case can be opened, and the initial document/pleading filed if:

- the filing fee, if applicable, is paid using a credit card with pay.gov when prompted as part of docketing; or
- a motion to proceed *in forma pauperis* is filed; or
- no filing fee is required.

You **must** complete the **entire** process. You must open the new case **and** file your initial document/pleading. Do **not** attempt to open the same case twice. Once a case number has been assigned, **do not** hit the back button to go back to the previous screens where you entered your parties or case.

### **READ ALL SCREEN MESSAGES CAREFULLY**

Messages contain important information about what should be attached to your filing and how to proceed during docketing.

The following instructions will guide you through opening a civil case.

# **Case Opening**

Log into CMECF. Click Civil> Open a Case> New Civil Case

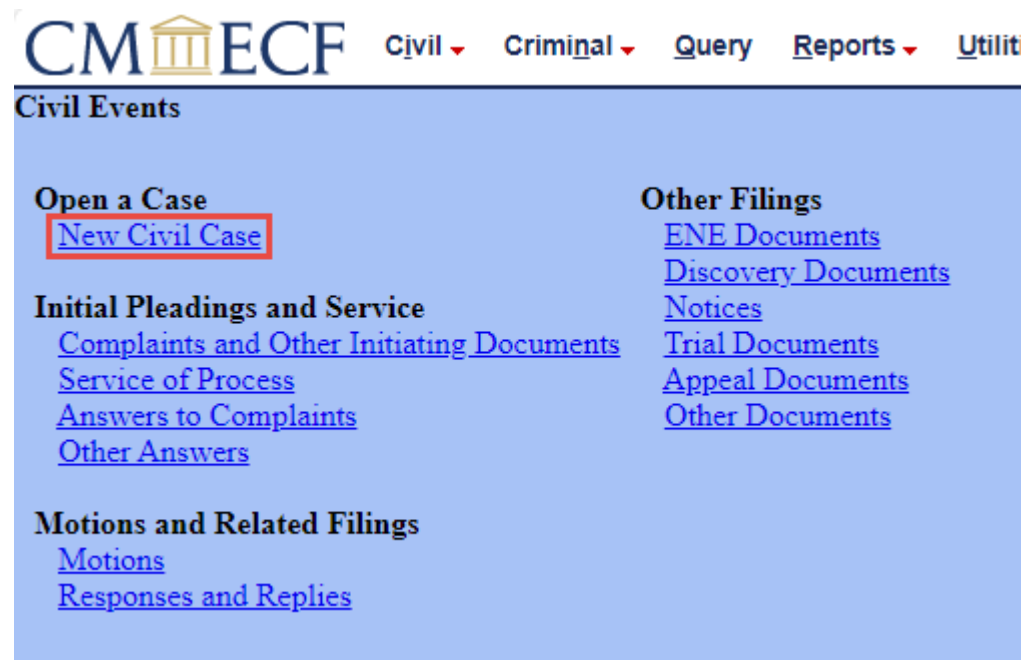

The next screen contains a display message with information on how to receive help with filing a new case electronically.

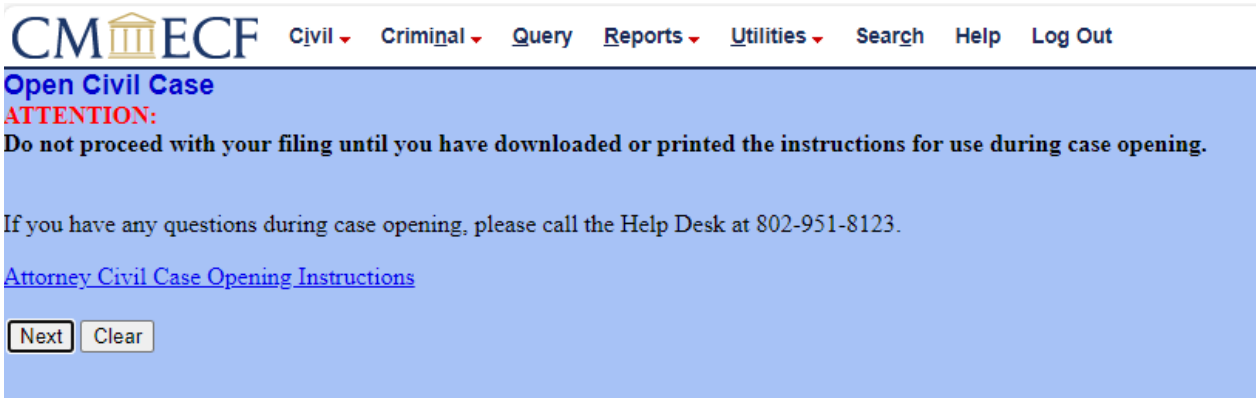

The next screen contains a display message instructing users to select Burlington as the office. Although Burlington is selected as the office, this does not mean a judge sitting in Burlington will necessarily be assigned to the case. In accordance with General Order 111, a judge will be assigned to the case once it has been opened and reviewed.

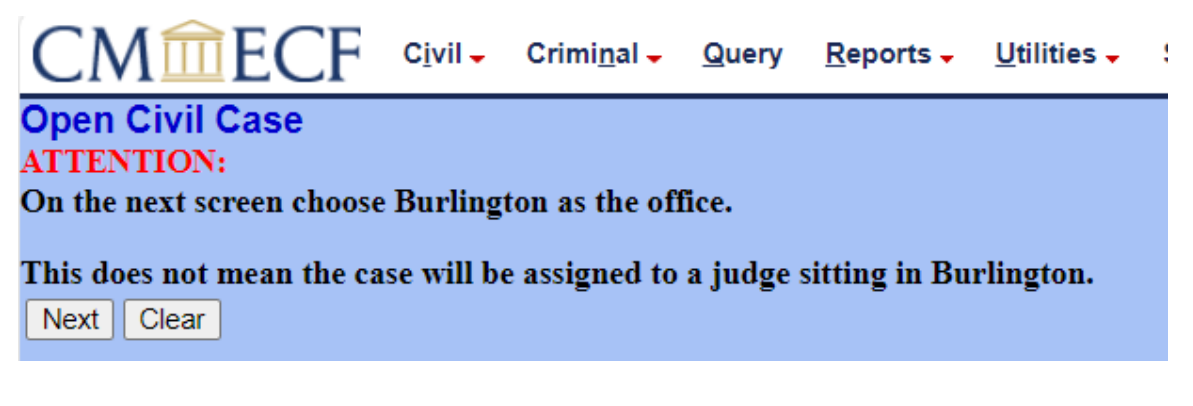

Click **[Next]**.

## **Initial Case Filing Screen**

'Burlington' and 'cv' are selected by default and **should never be changed**.

Only enter information in the 'Other court name' and 'Other court number' fields if filing a Notice of Removal.

If filing a case that is related to another case filed in the District of Vermont, do not include the related case number on this screen. Related case information should be noted on the Civil Cover Sheet.

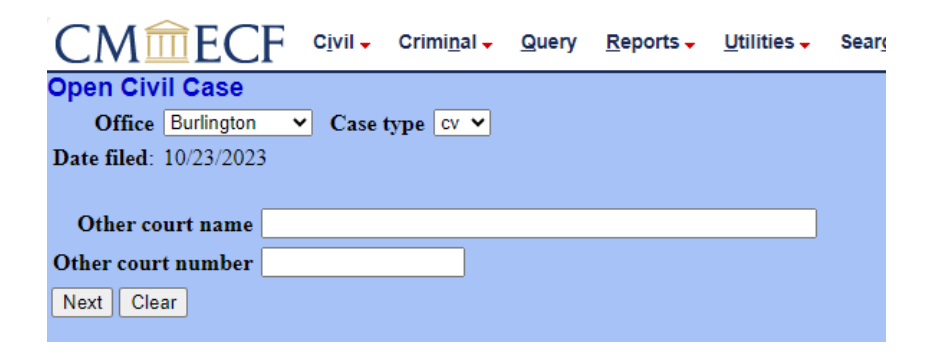

# **Civil Case Statistical Information**

Complete the fields on this screen using the guidelines provided in the table as shown on the following page. Information entered here is gathered from the Civil Cover Sheet and should match exactly.

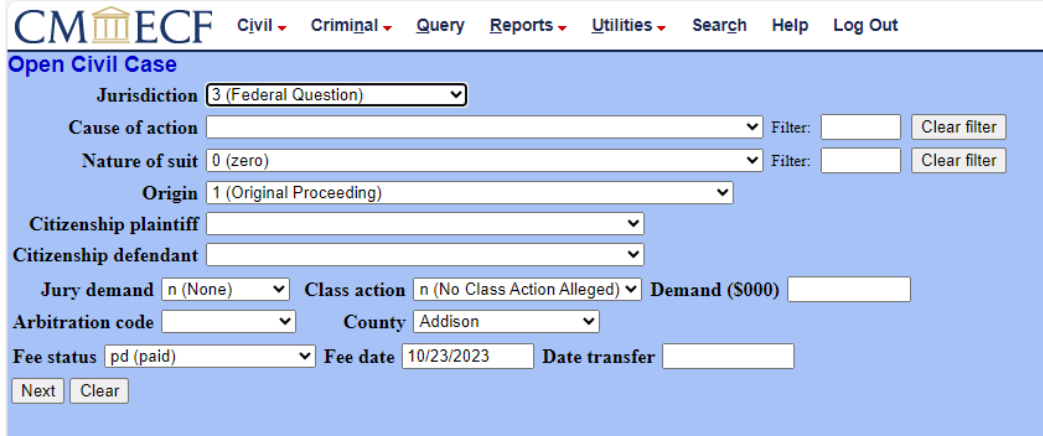

Click **[Next]**.

NOTE: The system will verify the accuracy of combinations for Nature of Suit and Jurisdiction entered on this screen. For example, if an invalid Nature of Suit and Jurisdiction combination is selected, a screen will appear stating what the incorrect combination is and what the valid combinations are for the Nature of Suit selected:

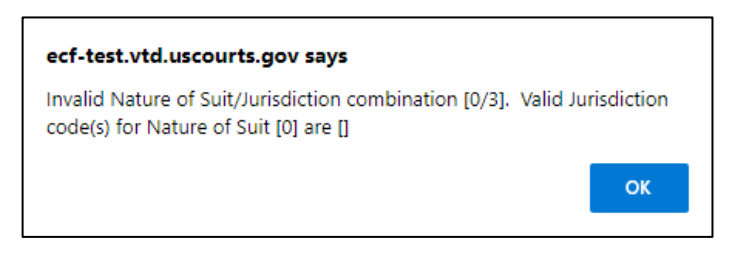

If an error is displayed, click [OK] and select valid combinations as indicated.

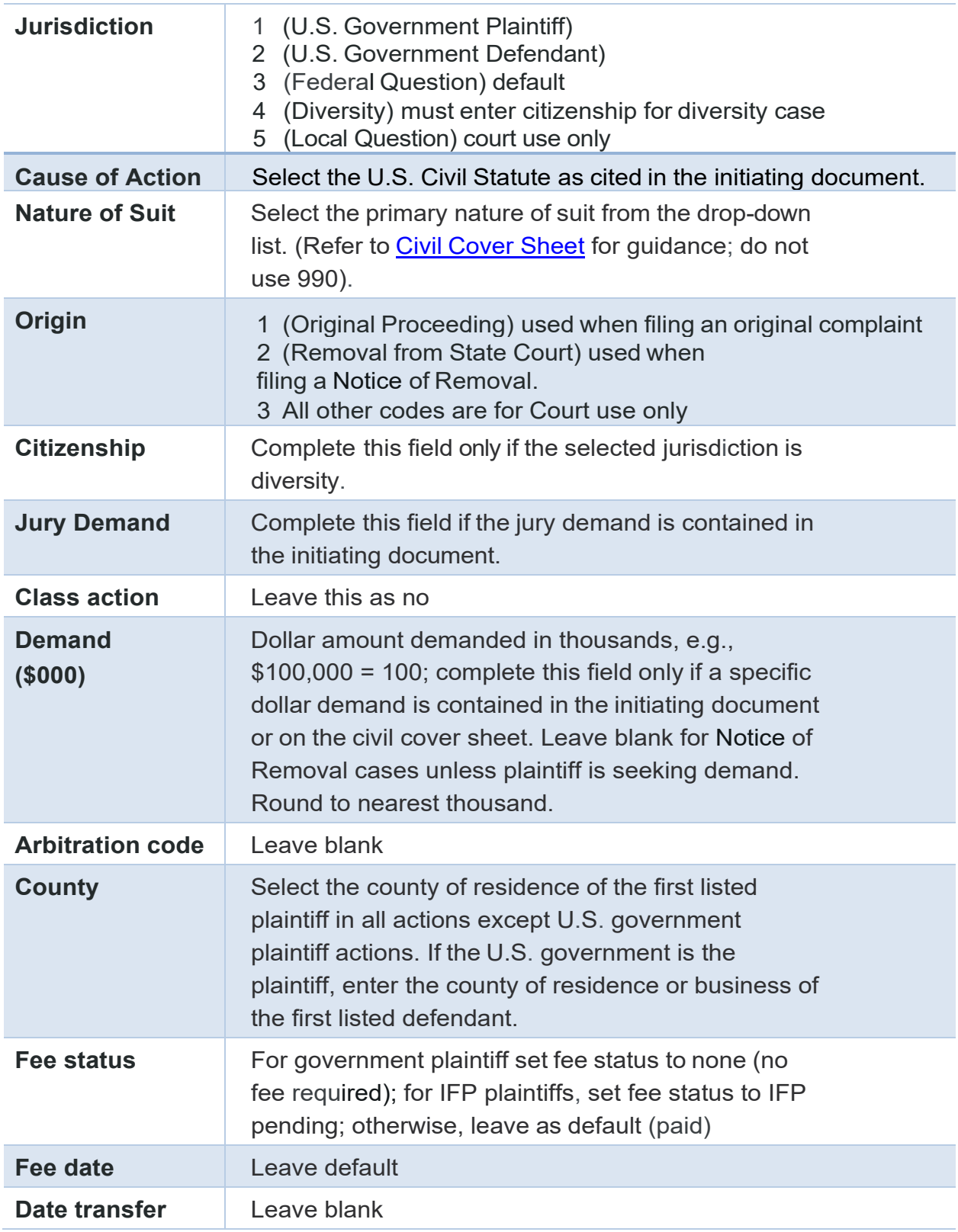

# **Add/Create New Party(s)**

For guidance on adding parties, review [Instructions](http://www.vtd.uscourts.gov/PartyNames) for Searching and Adding Parties.

**Open Civil Case** 

Please review the instructions for how to add parties to a case before proceeding.

Do not enter party names in all caps.

**Adding Parties to Case** 

 $Next$ Clear

> If you have any questions or concerns when adding a party, call the CMECF Help Desk at 802-951-8123 prior to adding parties.

The party information screen is used to enter all parties to the case.

NOTE**:** It is very important that you add the party names in the exact order they are listed on the complaint, and exactly as they appear on the complaint. For instance, if the party is Doe Oil Corp., the party should be entered as Doe Oil Corp. not as Doe Oil Corporation.

Always search the database for a party before adding them to the case. In the Last/Business name field, type the first few letters of the last name of the individual or company name**.** At least two letters must be entered in this field to search for a party name. Business names are entered using the Last/Business Name field only.

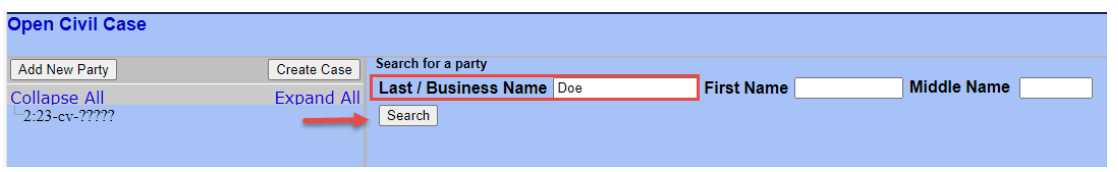

Click **[Search]**.

After clicking on the search button, the system will search the database for any matches. If a match is found, the results will display under the search selection.

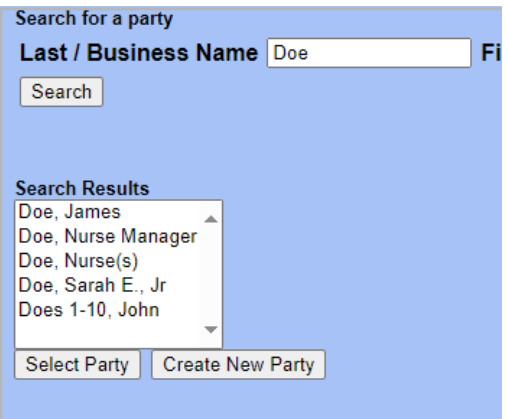

Scroll down the list of names to search for a matching party name. Only select a name that exactly matches the party as listed in the pleading. Select the name from the search results.

### Click **[Select Party]**.

The role will default to defendant. Select the appropriate role of the party being added from the drop-down. Do not add any additional information on this screen.

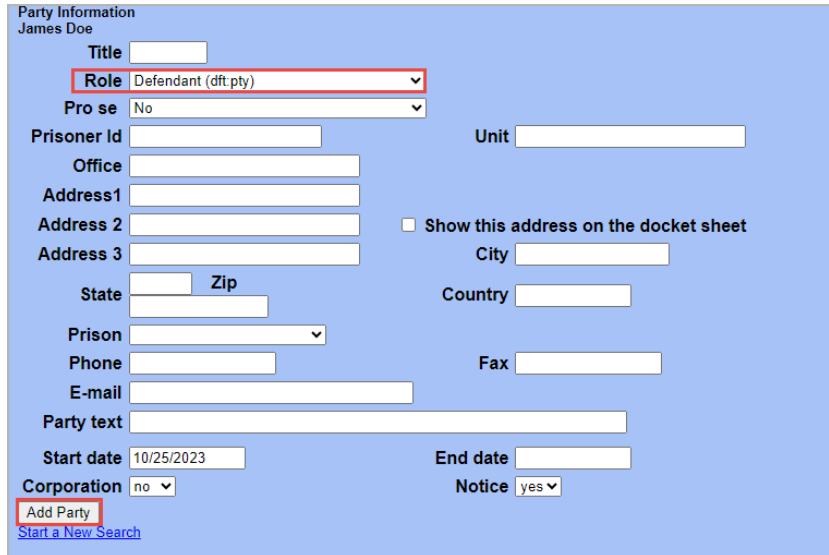

Click **[Add Party]**.

The party will be added to the case participant tree on the left-hand side of the screen.

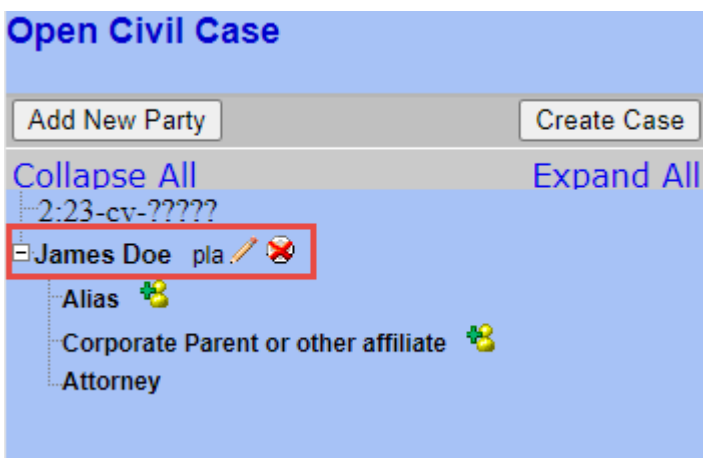

If a match is not found, or the party does not appear in the list exactly as they are named in the pleading, click **[Create New Party]**.

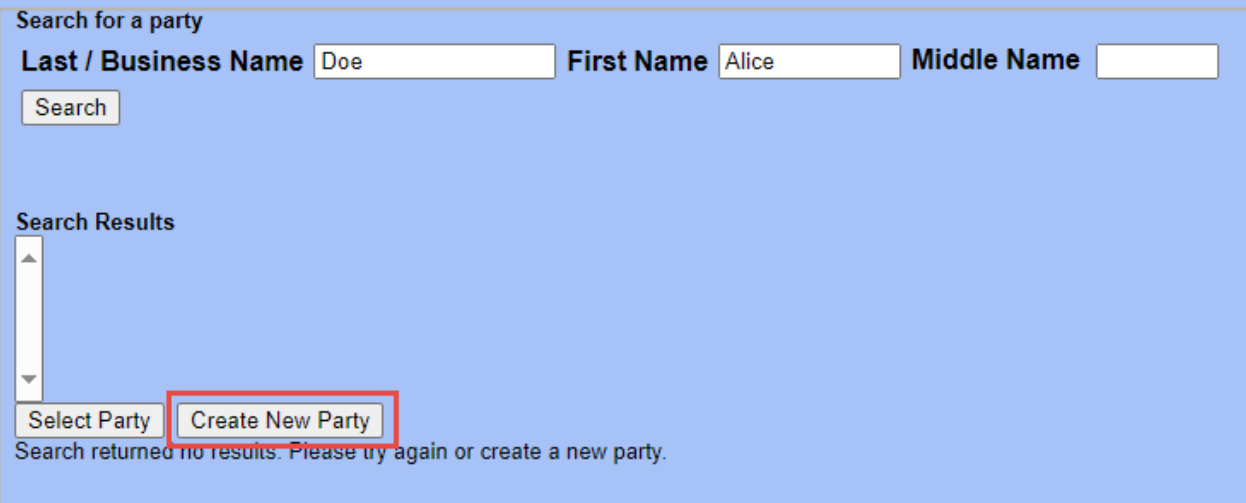

# **Adding new party**

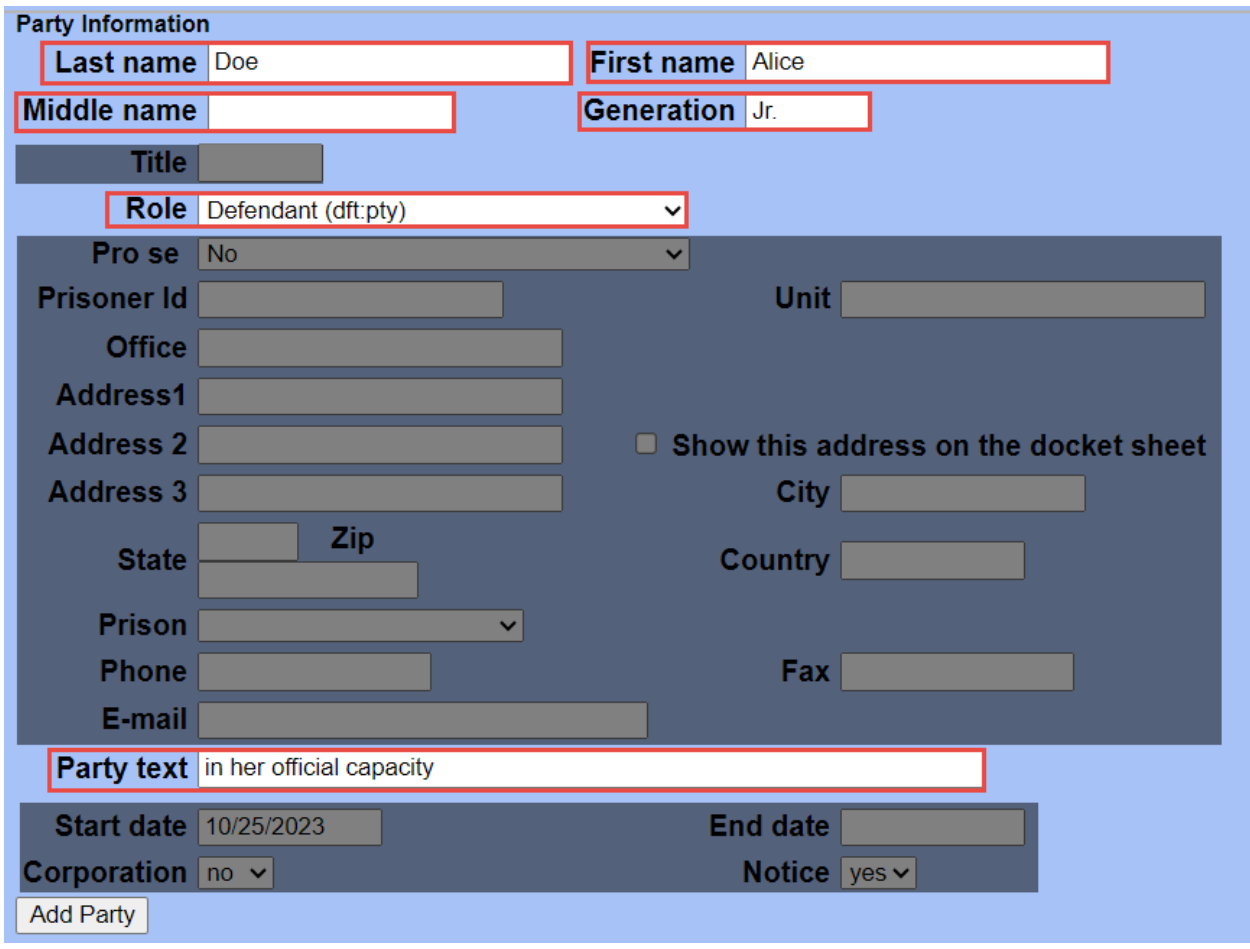

Only fields outlined in red in the above screenshot should be entered. Greyed out boxes should not be used. In most cases, a party's address should not be added on this screen. NOTE: Address may be included in foreclosure cases, or cases where the address is listed in the case caption.

The Party text field should be used for descriptive information included in the case caption, i.e., "in their official capacity." Only enter information in this field if it is contained in the pleading. Titles such as "Dr.", "Honorable", or "Director" should also be entered in this field.

When done entering party information, click **[Add Party].**

Click on **[Add New Party]** to add any remaining parties.

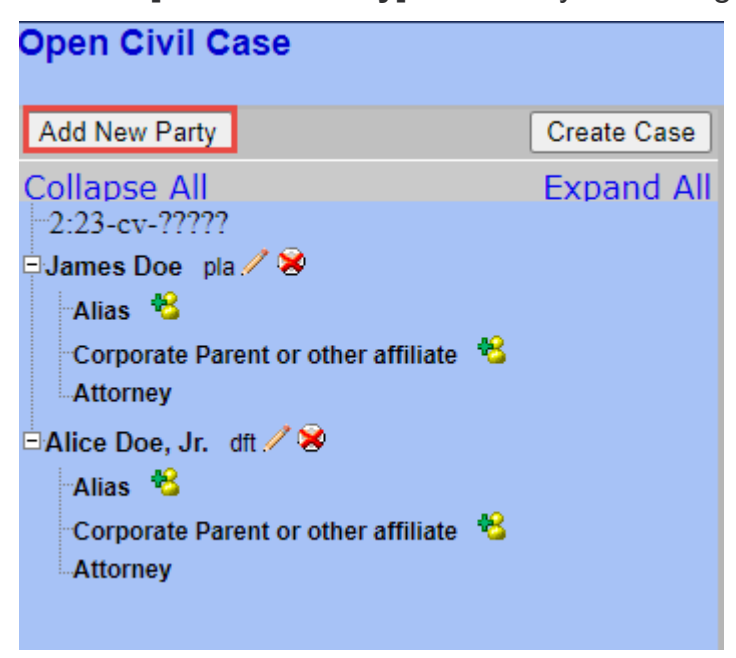

The following table provides a description for each of the icons that appears in the participant tree.

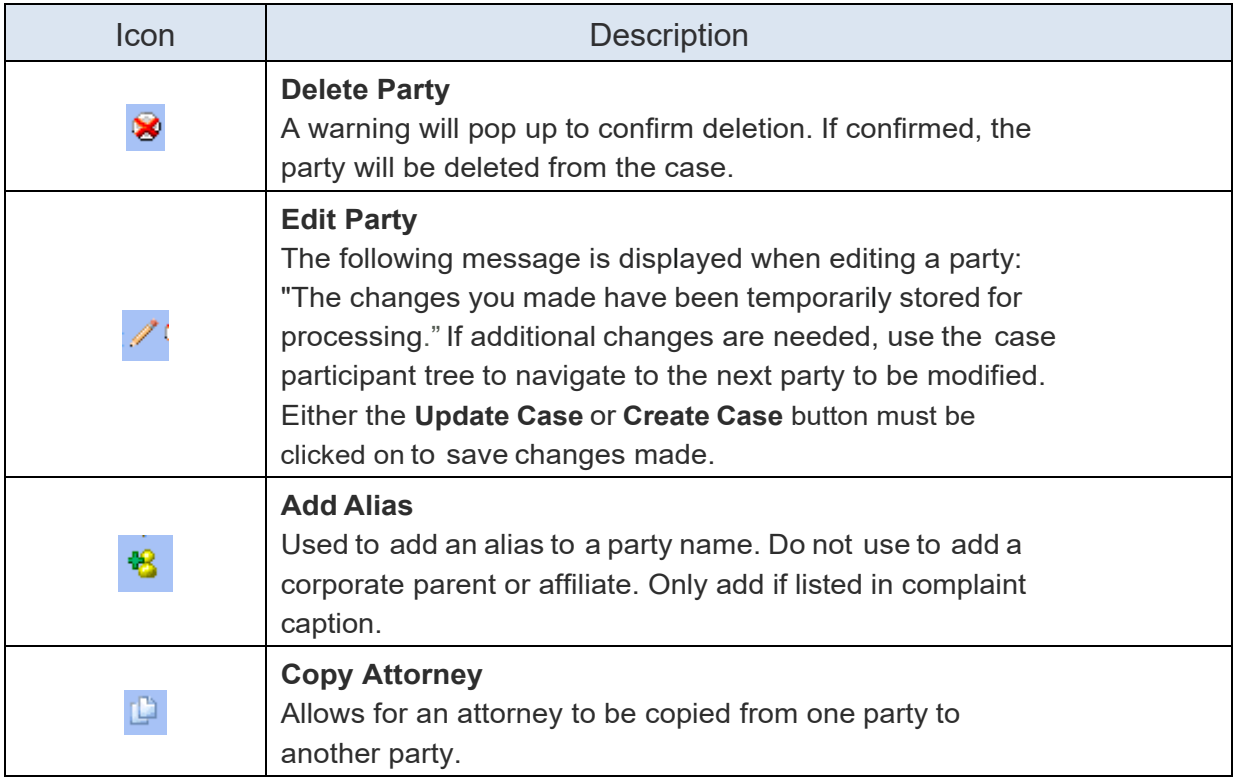

## **Adding an Alias**

Add an alias (i.e., "formerly known as", "doing business as", etc.) by clicking the alias icon button  $\mathbf{r}$  in the case participant tree.

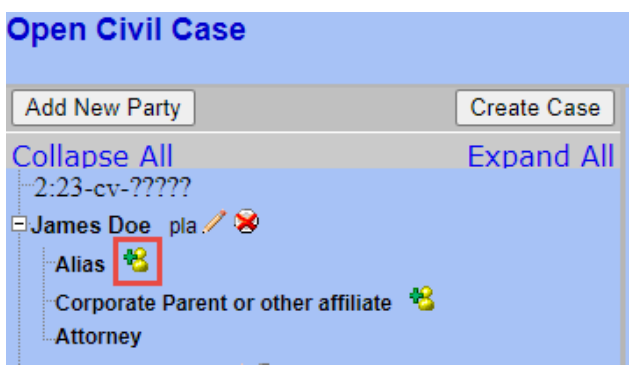

Search the database for the alias name. In the **Last/Business name** field, type the first few letters of the last name of the individual, or the first few letters of the company name and click **[Search].** At least two letters must be entered in the Last/Business name field to search for a party name.

If a match is found, the results will display below the search area. If a match is not found, click **[Create New Alias].**

Choose the appropriate alias type from the drop-down box and click **[Add Alias].** See definition of alias types on following page.

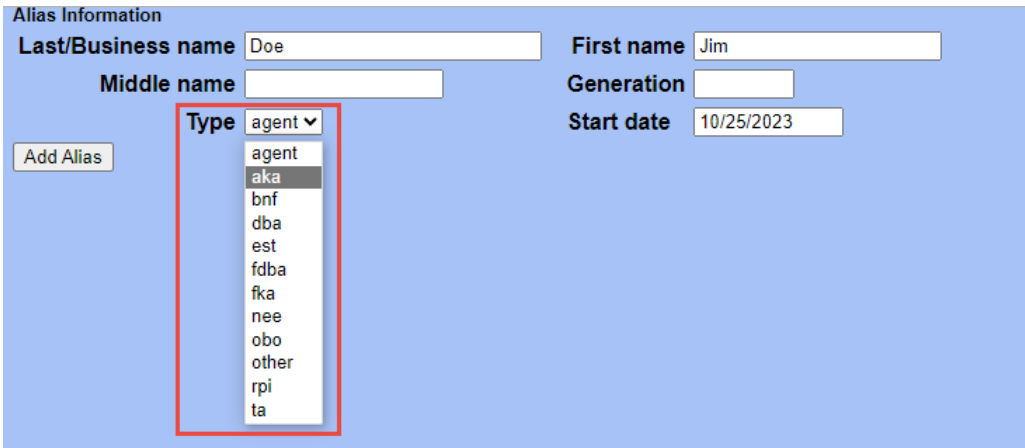

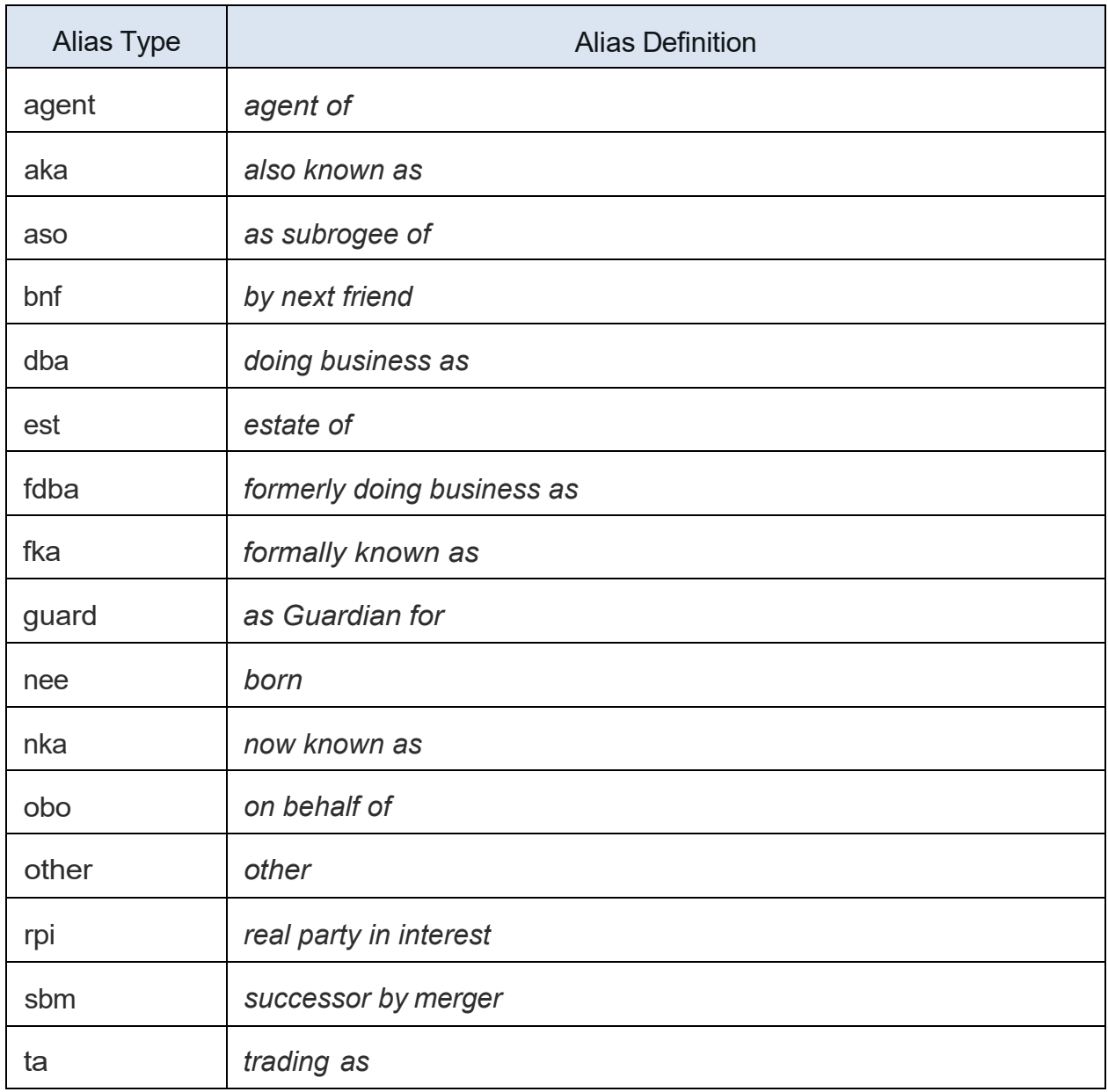

# **Complete Adding Parties**

Once all parties have been added, click on **[Create Case].** If any parties were not added, you may add them at the time of filing of the complaint.

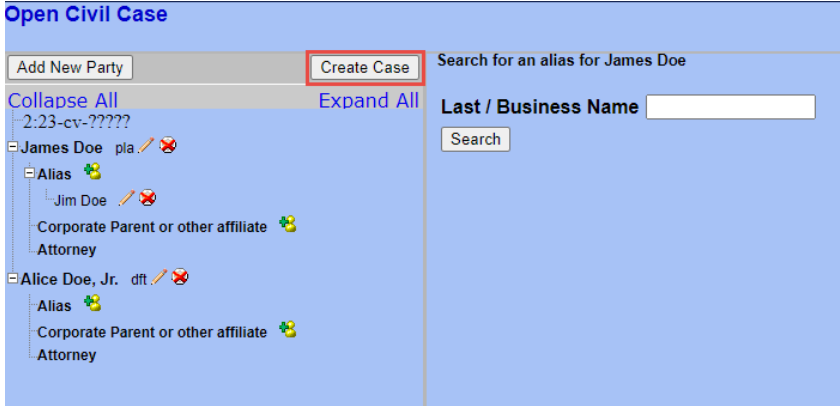

The system will confirm a new case opening and ask if you want to proceed.

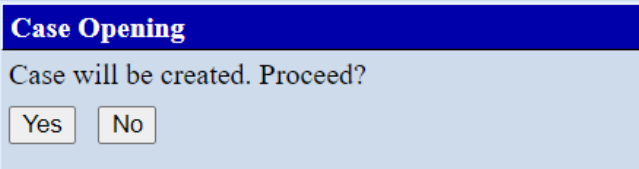

Click **[Yes]**.

The assigned case number and **Docket Lead Event** link will be displayed. Click on **Docket Lead Event** to file the complaint or other case initiating document unless you are filing a motion to proceed *in forma pauperis*.

**FILING IFP? Stop here.** Do not click on the Docket Lead Event link. See section on [Proceeding In Forma Pauperis](#page-25-0) starting on page 24.

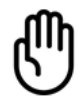

### BEFORE PROCEEDING FURTHER

The case number should be added to all documents prior to uploading. Be sure to include the entire case number, i.e., 2:23-cv-13.

#### **Open Civil Case**

Case Number 23-13 has been opened.

Docket Lead Event?

If another screen was selected and the case number was not noted, contact the Clerk's Office to obtain the case number. If you did not click on the Docket Lead Event link, go to Civil > Complaints and Other Initiating Documents to continue.

**NOTE:** Once parties have been added and a case number has been assigned, **do not** hit the back button to go back to any previous screen. If an error was made entering the parties or any civil case opening information, please call the Help Desk at 802-951-8123.

Using the back button may cause duplicate payments to occur.

## **Filing a New Complaint**

After clicking on the Docket Lead Event link, the system provides a drop-down of potential lead events. Select the appropriate event and click **[Next].** *Events other than case initiating documents will also be listed in the drop-down.*

Only one of the following events should be chosen for opening a new civil case:

- Complaint
- Notice of Removal
- Petition for Writ of Habeas Corpus (2241)
- Petition for Writ of Habeas Corpus (2254)
- Complaint of Forfeiture
- Foreclosure complaints

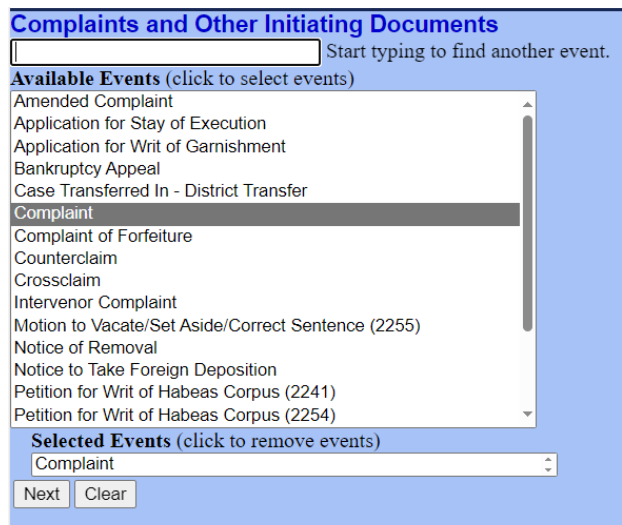

For illustration purposes, a civil complaint will be filed using the **Complaint** event.

ONLY the following documents are to be filed during case opening when choosing the Complaint event:

- complaint;
- any exhibits to the complaint;
- civil Cover Sheet; and
- any proposed summonses.

**DO NOT** file motions as an attachment to the complaint. Motions must be filed after a judge has been assigned using the appropriate motion event. Exception: Emergency motions or requests for immediate or urgent action by the court. See section on emergency motions on Page 21.

**DO NOT** file Corporate Disclosure Statements as an attachment to the complaint. The Corporate Disclosure Statement must be filed after the case is opened using the event Other Filings> Other Documents> Corporate Disclosure Statement.

After choosing the appropriate event, the case number screen will appear. The case number may auto-populate. Verify that the correct number has populated. If the new case number does not appear in the box, enter the number that was assigned to the new case.

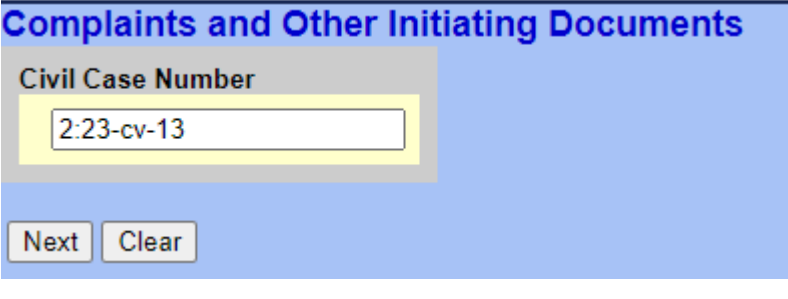

Select the party(s) filing the complaint. If there is more than one filer, select each party while holding down the control key to select all parties. **NOTE:** Any missing plaintiff parties may be added on this screen by clicking on the [New Filer] button.

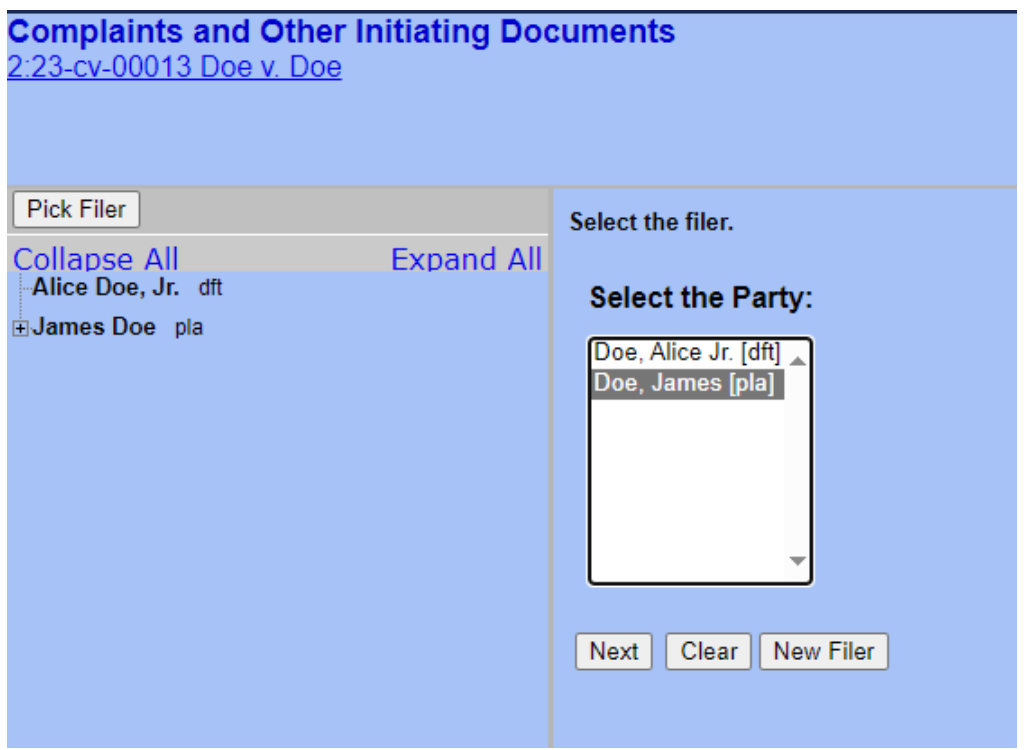

Click **[Next]**.

The system will create an association between any new filing party(s) and the filing attorney. **DO NOT** uncheck this box. Unchecking this box means electronic notifications in this case will not be sent to the filing attorney.

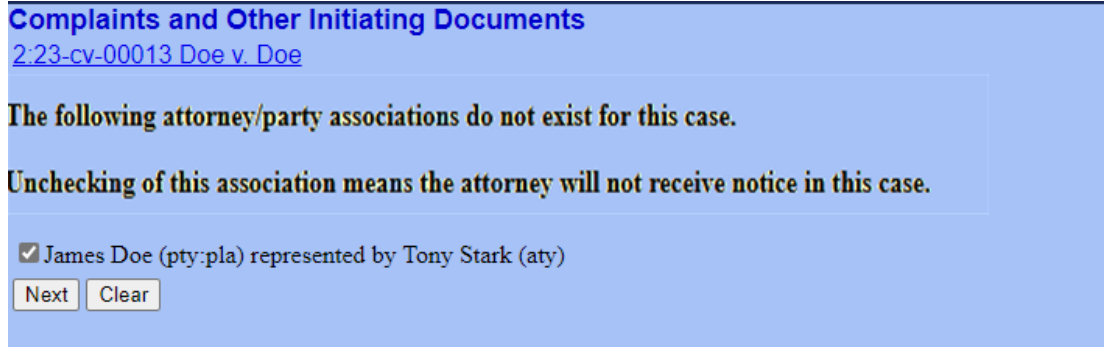

Select the party(s) the complaint is against. To select more than one party, hold the control key while selecting multiple party names. **DO NOT** use the 'Select a Group' option. **NOTE:** Any missing defendant parties may be added on this screen by clicking on the [New Party] button.

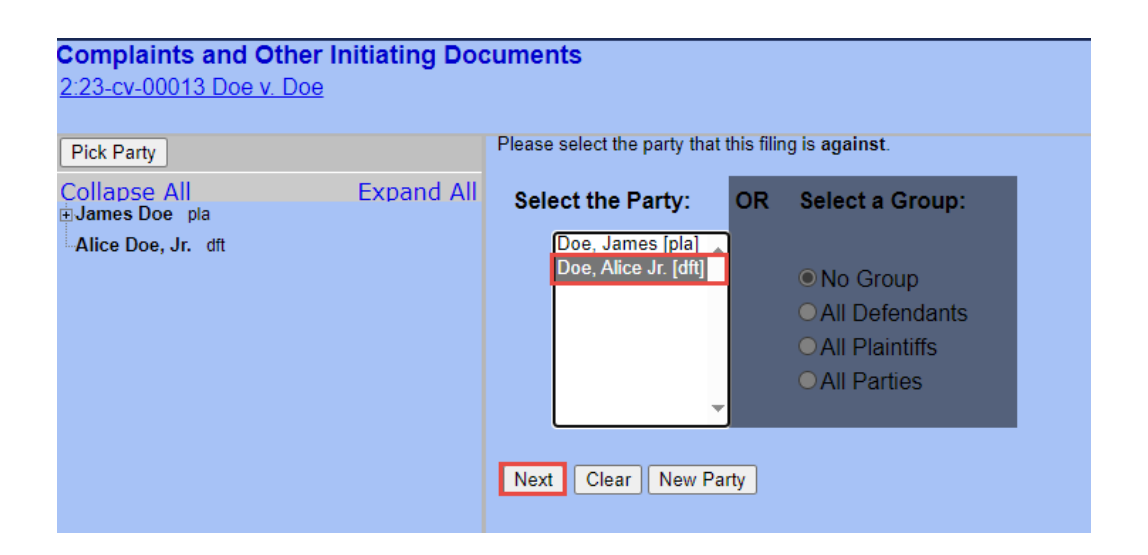

Click **[Next]**.

Instructions are provided on how documents should be uploaded.

**Complaints and Other Initiating Documents** 2:23-cv-00013-cr Doe v. Doe

Add your Complaint as the main document and the following attachments in this order:

1. Any exhibits to the complaint 2. The Civil Cover Sheet 3. Any proposed summonses

**NOTE:** 

Do not file motions or other pleadings as part of this submission. If you would like to file a motion, you may do so using the appropriate event after filing of the complaint.

 $Next$  Clear

Click **[Browse]** to add the main document and its attachments.

Select the appropriate category from Category drop-down list and/or type a description for each attachment. Do not enter the same text in both fields. Attachment names should be concise and match how they are referenced in the pleadings without descriptive text. For example, enter "Exhibit A" not "Exhibit A, Affidavit of John Doe to Complaint."

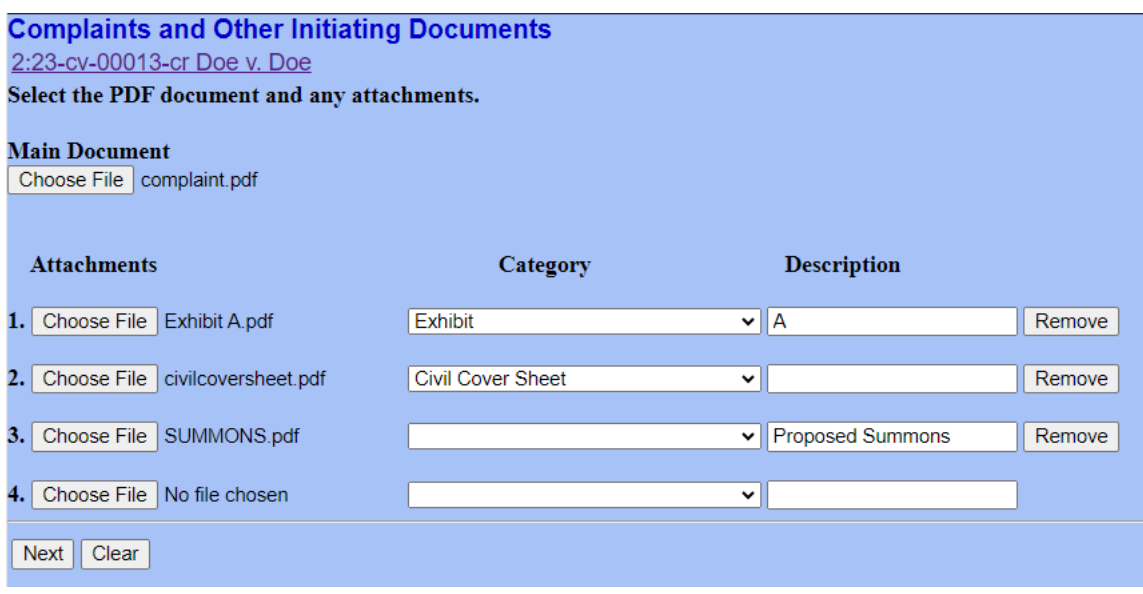

Click **[Next].**

Choose whether this is being filed on behalf of the USA.

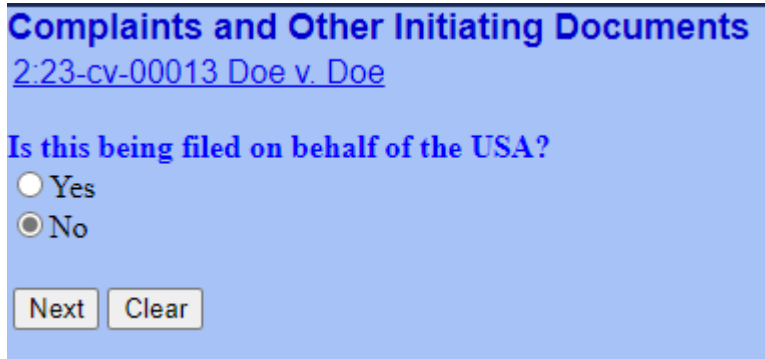

Click **[Next]**.

If filing as a government attorney, proceed to Page 21.

If filing as a non-government attorney, the current filing fee is displayed.

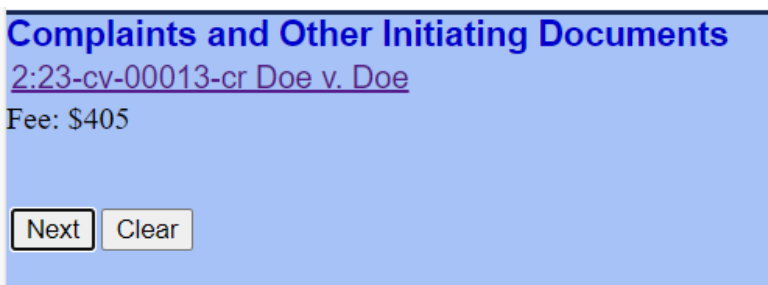

Click **[Next].** 

Payment processing will now take place through PACER and pay.gov.

The District of Vermont only accepts credit card payments via PACER. ACH payments are not accepted.

If a credit card is already on file, it will be displayed. Alternatively, a card that differs from the one on file may entered for payment.

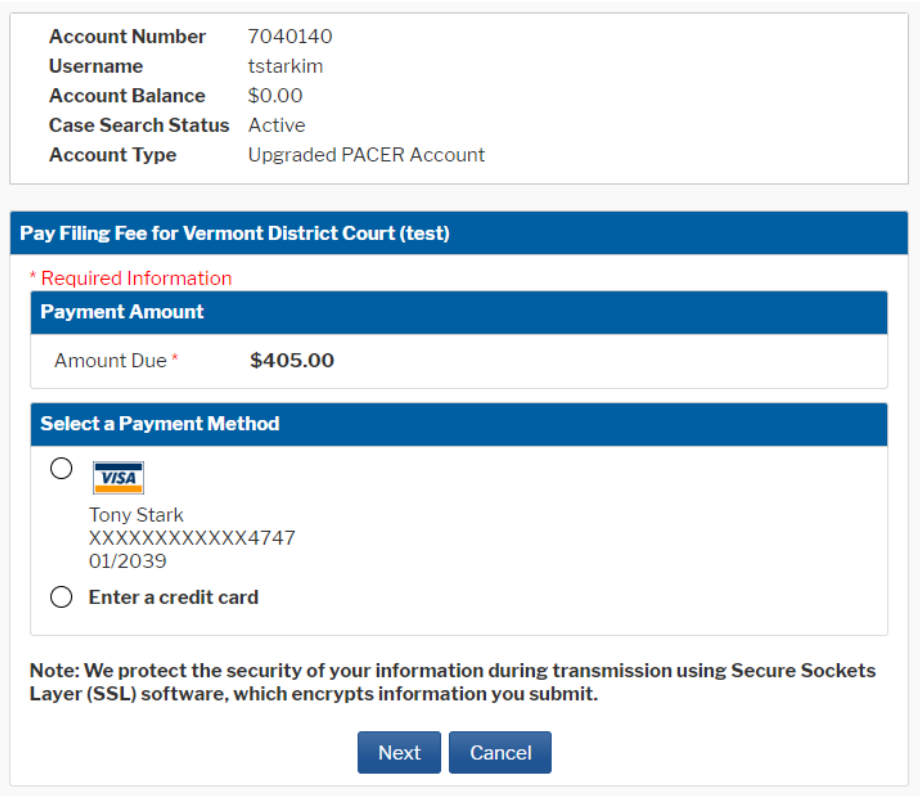

The authorization check box must be checked to continue.

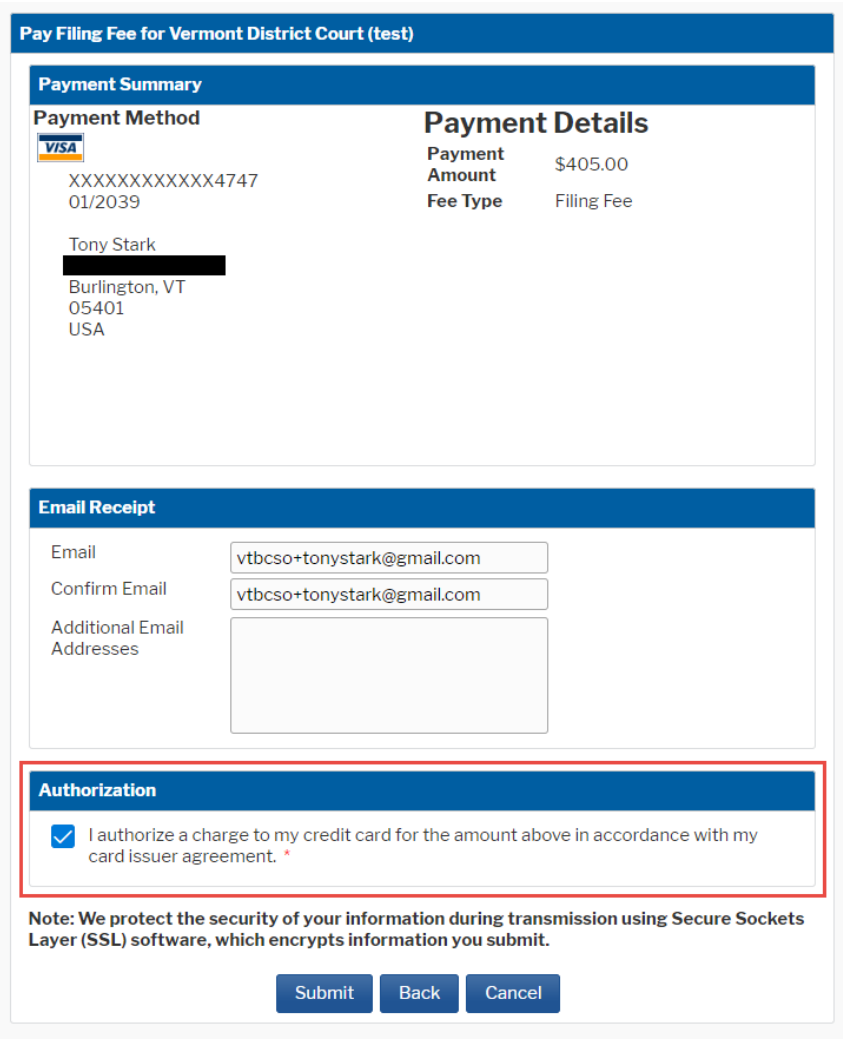

Click **[Submit]**.

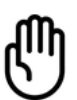

DO NOT hit the back button after the payment has been processed. Doing so may cause duplicate payments to be processed.

#### You will be asked if this case is being filed with any emergent relief.

**Complaints and Other Initiating Documents** 2:23-cv-00013-cr Doe v. Doe

Is this complaint being filed with a Motion for TRO or a Motion for Preliminary Injunction?

#### OR

Is this case a petition filed pursuant to the Convention on the Civil Aspects of International Child Abduction (the Hague Convention) or the International Child Abduction Remedies Act (ICARA), or any other case that requires immediate or urgent action by the court?

 $O<sub>Yes</sub>$  $\odot$  No

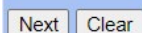

#### Click **[Next]**.

If the case requires immediate or urgent action, instructions on what to do next are provided.

## **Complaints and Other Initiating Documents** 2:23-cv-00013-cr Doe v. Doe If filing a Motion for TRO or Preliminary Injunction, file the motion immediately after docketing the complaint.If this case is requesting immediate or urgent action by the court call the clerk's office after docketing is complete. During normal business hours:  $(802)$  951-6301 Outside normal business hours:  $(802)$  951-8118  $Next$  Clear

#### Click **[Next]**.

Do not abort the filing at this time, the entry must be completed. If the entry is not completed, payment will have been processed, however, the pleading has not filed with the court.

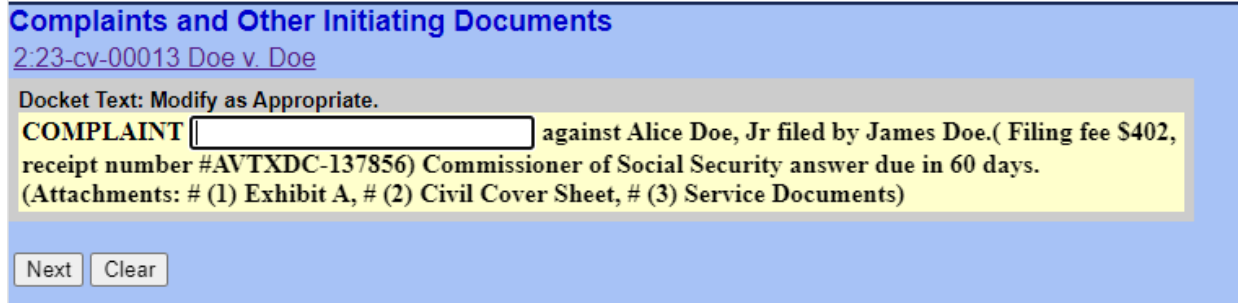

#### **Complaints and Other Initiating Documents**

2:23-cv-00013 Doe v. Doe

#### **Docket Text: Final Text** COMPLAINT against Alice Doe, Jr filed by James Doe. (Filing fee \$402, receipt number #AVTXDC-137856) Commissioner of Social Security answer due in 60 days. (Attachments: # (1) Exhibit A, # (2) Civil Cover Sheet, # (3) Service Documents) Attention!! Pressing the NEXT button on this screen commits this transaction. You will have no further opportunity to modify this transaction if you continue. Have you redacted? Source Document Path (for confirmation only): C:\fakepath\complaint.pdf pages: 1 Verify that the correct documents C:\fakepath\Exhibit A.pdf pages: 1 have been attached. C:\fakepath\civilcoversheet.pdf pages: 1 C:\fakepath\SUMMONS.pdf pages: 1

Next Clear

After verifying the docket text and all attachments are uploaded to the entry, click **[Next]**.

**NOTE:** If an error was made during docketing, DO NOT hit the back button. Duplicate payments may be processed. Please contact the Help Desk if a payment has been processed and the new case should not be filed. If error was made while opening a new case, complete the filing and contact the Help Desk to discuss how best to proceed.

The Notice of Electronic Filing displays, verifying the filing has been completed. The Notice shows the case number, case name, and document number.

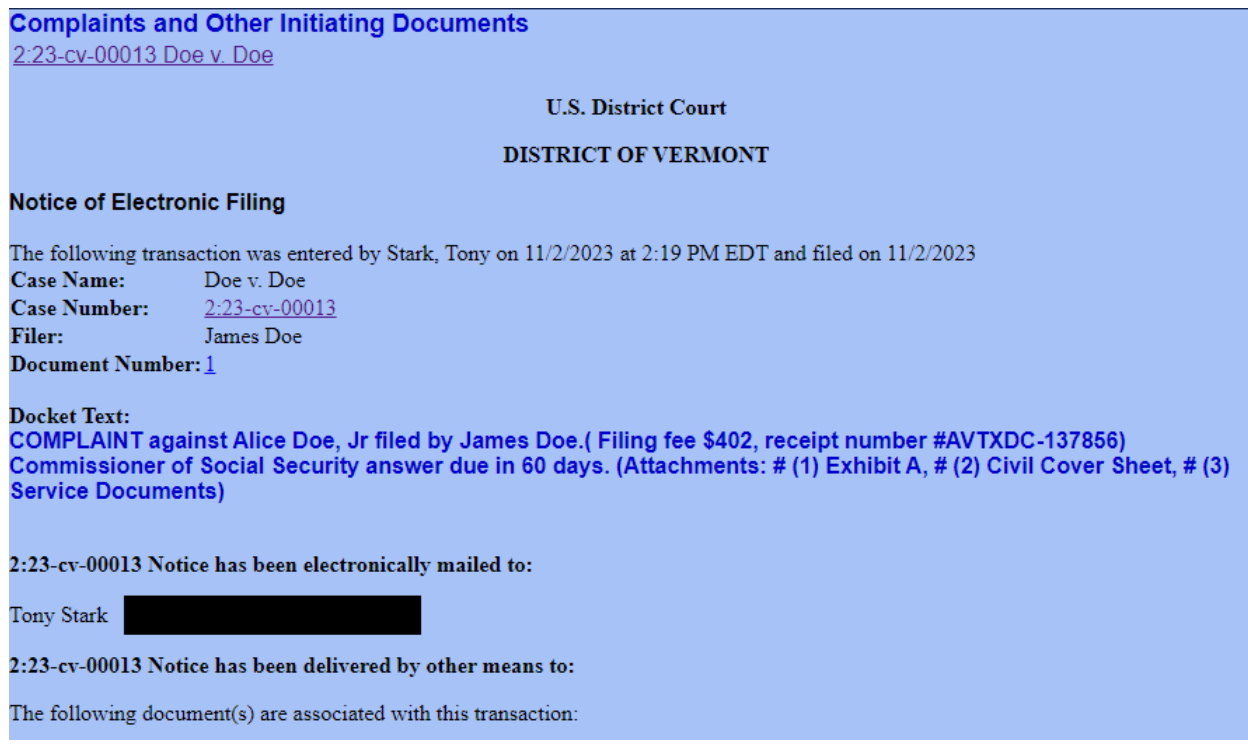

The civil case and its initiating documents have now been filed. After review, the court will make an entry of the judge assignment. Once a judge has been assigned to the case, any additional filings may be docketed. *(Emergency motions as described on Page 21 may be filed prior to judge assignment.)*

# <span id="page-25-0"></span>**Filing** *In Forma Pauperis*

After opening the case, do **NOT** click on the link Docket Lead Event?

From the Civil menu select Motions in the Motions and Related Filings category.

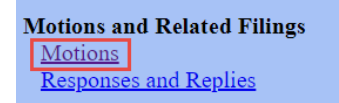

Select the event Proceed In Forma Pauperis.

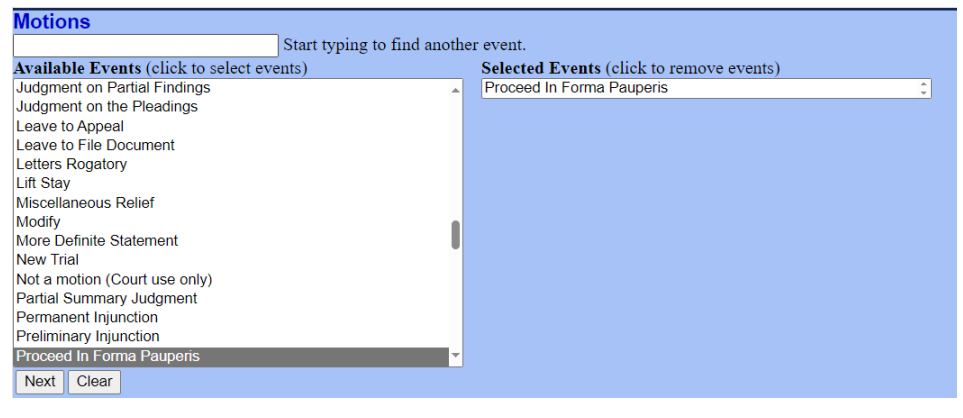

Click **[Next]**.

Upload the motion or application as the main document. Any affidavit in support will be uploaded as an attachment. The proposed complaint with any of its attachments will be uploaded as a singular PDF as the next attachment. The civil cover sheet will be uploaded as the final attachment. Proposed summonses should not be filed until the complaint is docketed.

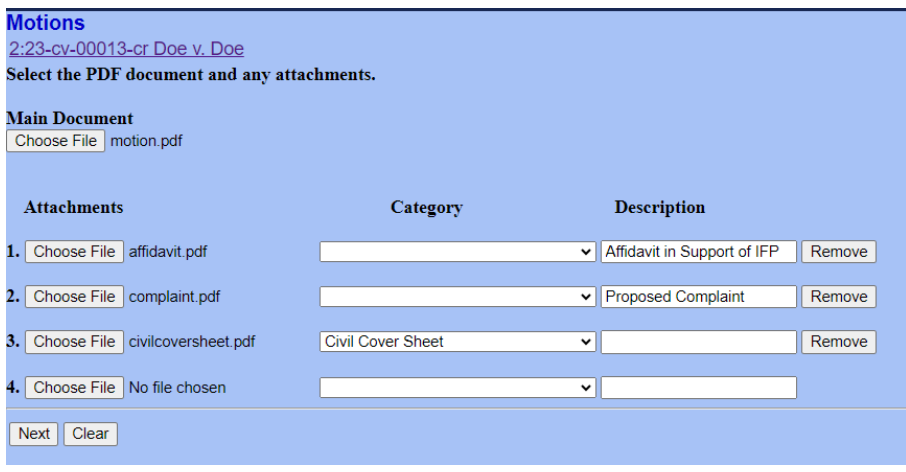

A system generated response deadline will display.

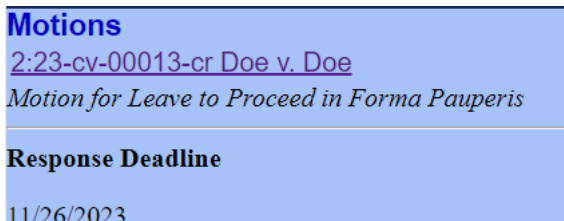

Next  $\vert$  Clear

### Click **[Next]**

A screen will display instructing the user that the complaint must be docketed after the motion has been ruled upon.

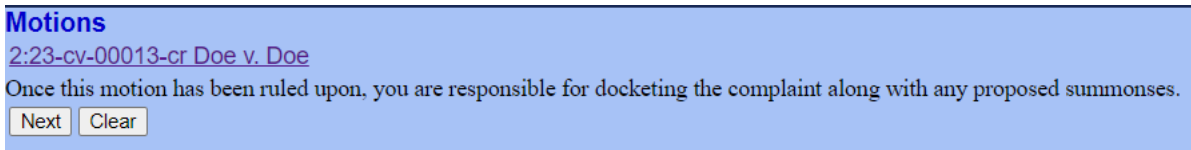

Click **[Next]**.

Modify docket text as necessary. Additional text is likely not needed on this screen.

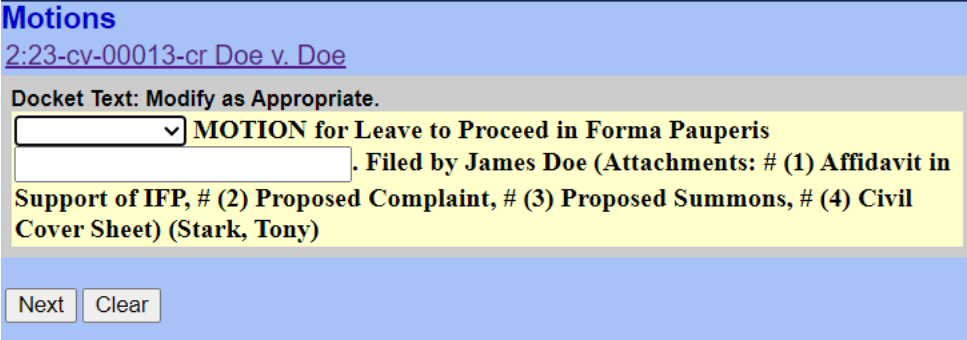

Verify the docket text and all attachments are attached to the entry.

**Motions** 2:23-cv-00013-cr Doe v. Doe Docket Text: Final Text MOTION for Leave to Proceed in Forma Pauperis . Filed by James Doe (Attachments: # (1) Affidavit in Support of IFP, # (2) Proposed Complaint, # (3) Civil **Cover Sheet)(Stark, Tony)** Attention!! Pressing the NEXT button on this screen commits this transaction. You will have no further opportunity to modify this transaction if you continue. Have you redacted? Source Document Path (for confirmation only): C:\fakepath\motion.pdf pages: 1<br>C:\fakepath\affidavit.pdf pages: 1<br>C:\fakepath\affidavit.pdf pages: 1<br>C:\fakepath\complaint.pdf pages: 1 C:\fakepath\civilcoversheet.pdf pages: 1 Next Clear

Click **[Next]**.

The motion has been docketed.

After review, an entry will be made into the case notifying parties of the judge assignment.

> If the motion is granted you must docket the complaint and attach any proposed summonses.

> DO NOT docket the complaint until the motion for *in forma pauperis* has been granted.

### **Summonses**

If proposed summonses were provided, they will be issued and docketed after the judge assignment has been made. These should be downloaded without the PDF header to effect service.

To obtain the document without PDF headers, query the case and unselect the 'Include headers when displaying PDF documents' box before accessing the docket sheet.

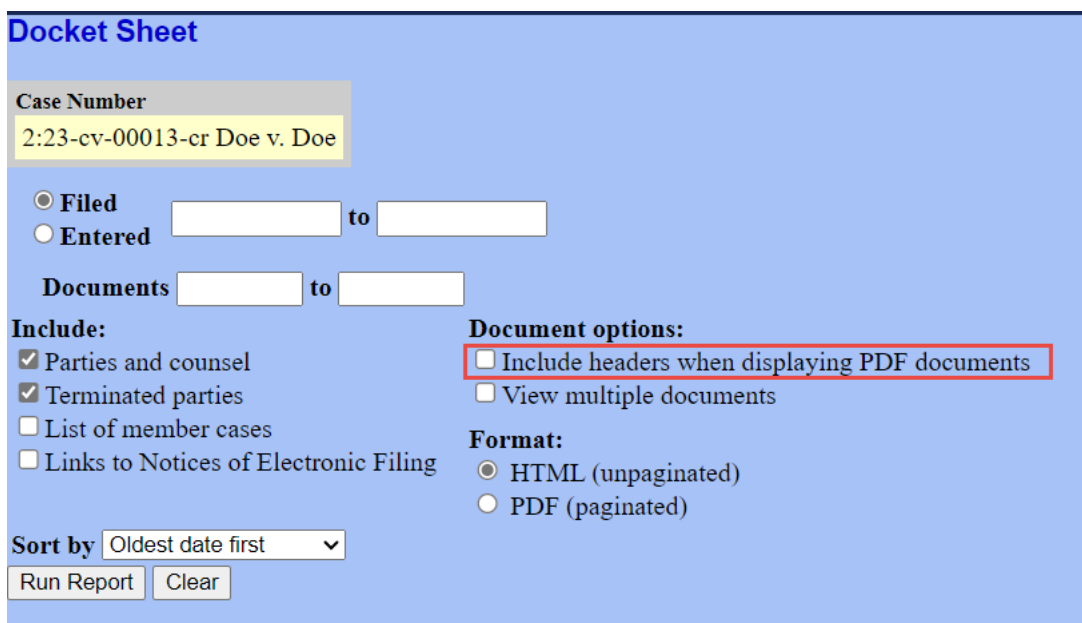

Summonses can be requested after the case has been filed by uploading a proposed summons using the event Civil> Service of Process> Request for Issuance of Summons.